## **9 Basic lines and shapes**

You can create paths with the line and shape tools two ways. One is with the tool dialog box and the other is to click and drag with the tool. Use the following charts when you create your lines and shapes. The middle column shows the specifications for creating a path with a dialog box. The right column contains key modifiers for click-and-drag creation of shapes and lines.

## **Dialog box-created line or shape**

- **1** Select a line or shape creation tool in the toolbox.
- **2** Either click the artboard once to open the tool dialog box; or to create the shape from its center point, Option/Alt-click once to open the tool dialog box.
- **3** Enter the values for your line or shape object and click OK.

## **Tool-drawn line or shape**

- **1** Select a line or shape creation tool in the toolbox.
- **2** Either click and drag on the artboard until the path is the size you want it to be; or begin dragging, but before releasing the mouse button, use any of the modifier keys listed in the charts.

In general, the following modifier keys work for all of the line and shape creation tools:

- Shift constrains the shape or line to 45<sup>°</sup> angles or whatever constrain angle is set in your preferences.
- Spacebar halts the drawing process and lets you move the path around. Releasing the spacebar will resume the drawing process.
- Option/Alt draws the path from the reference or center point. (With the spiral tool, Option/Alt-dragging adds or subtracts winds while lengthening the spiral.)

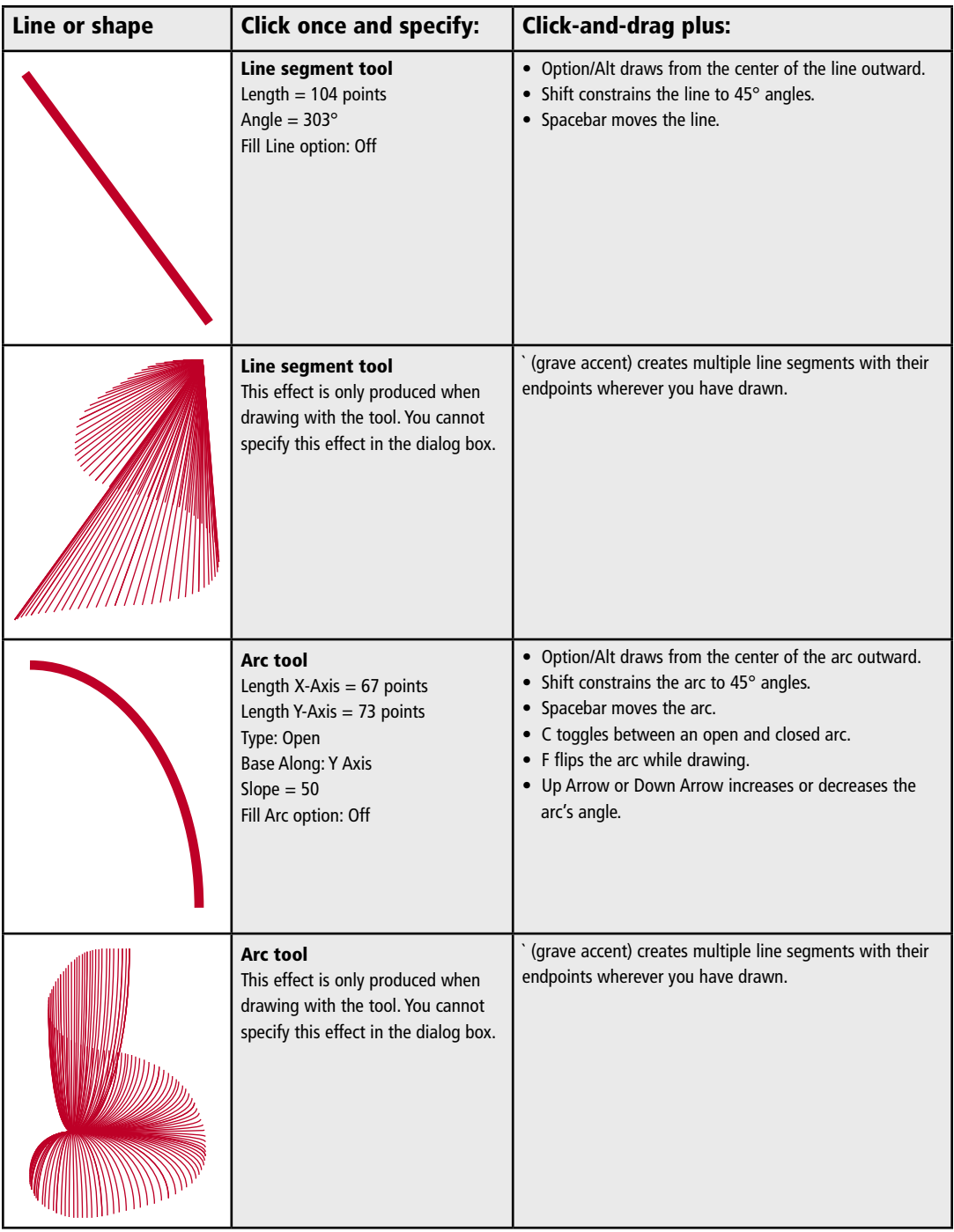

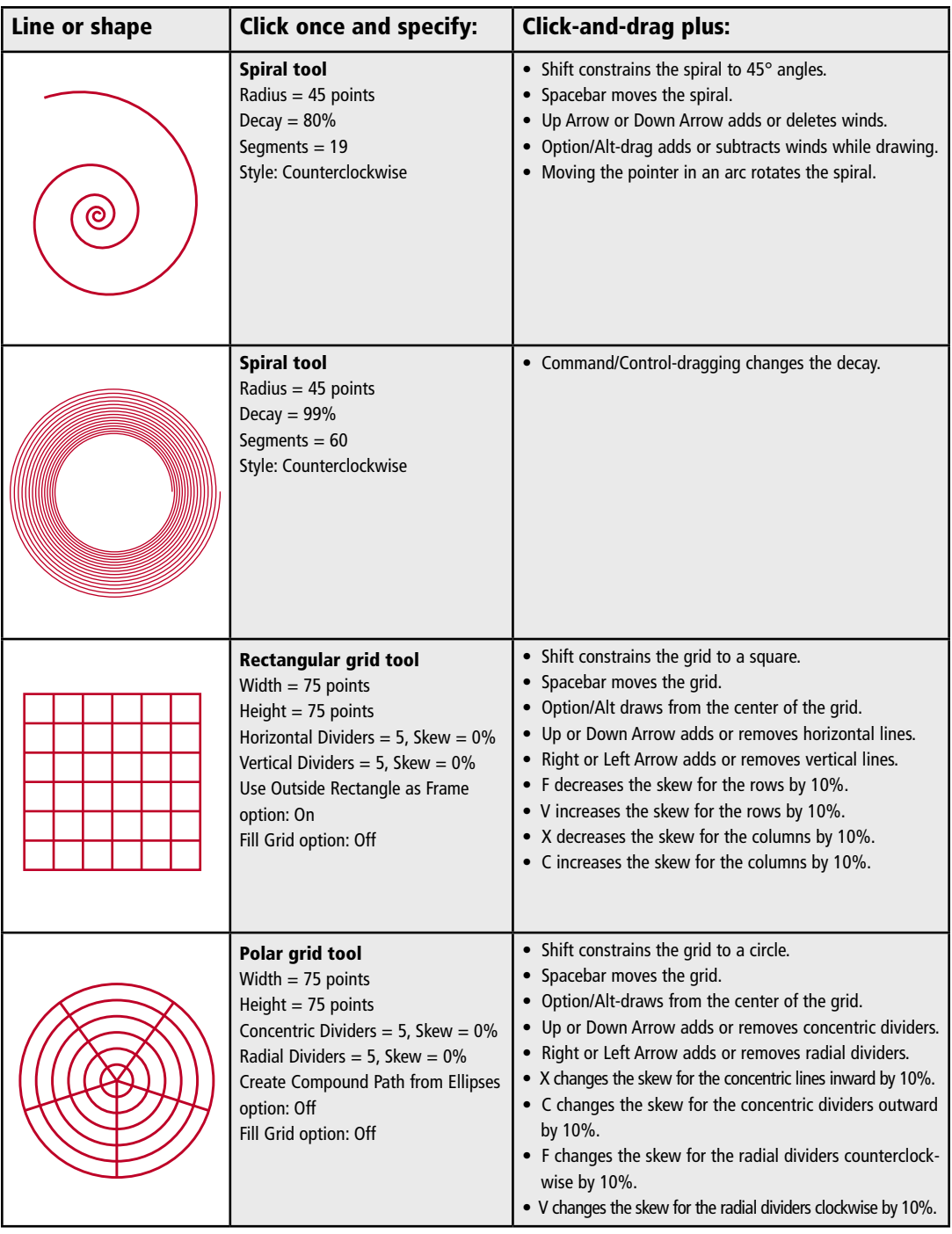

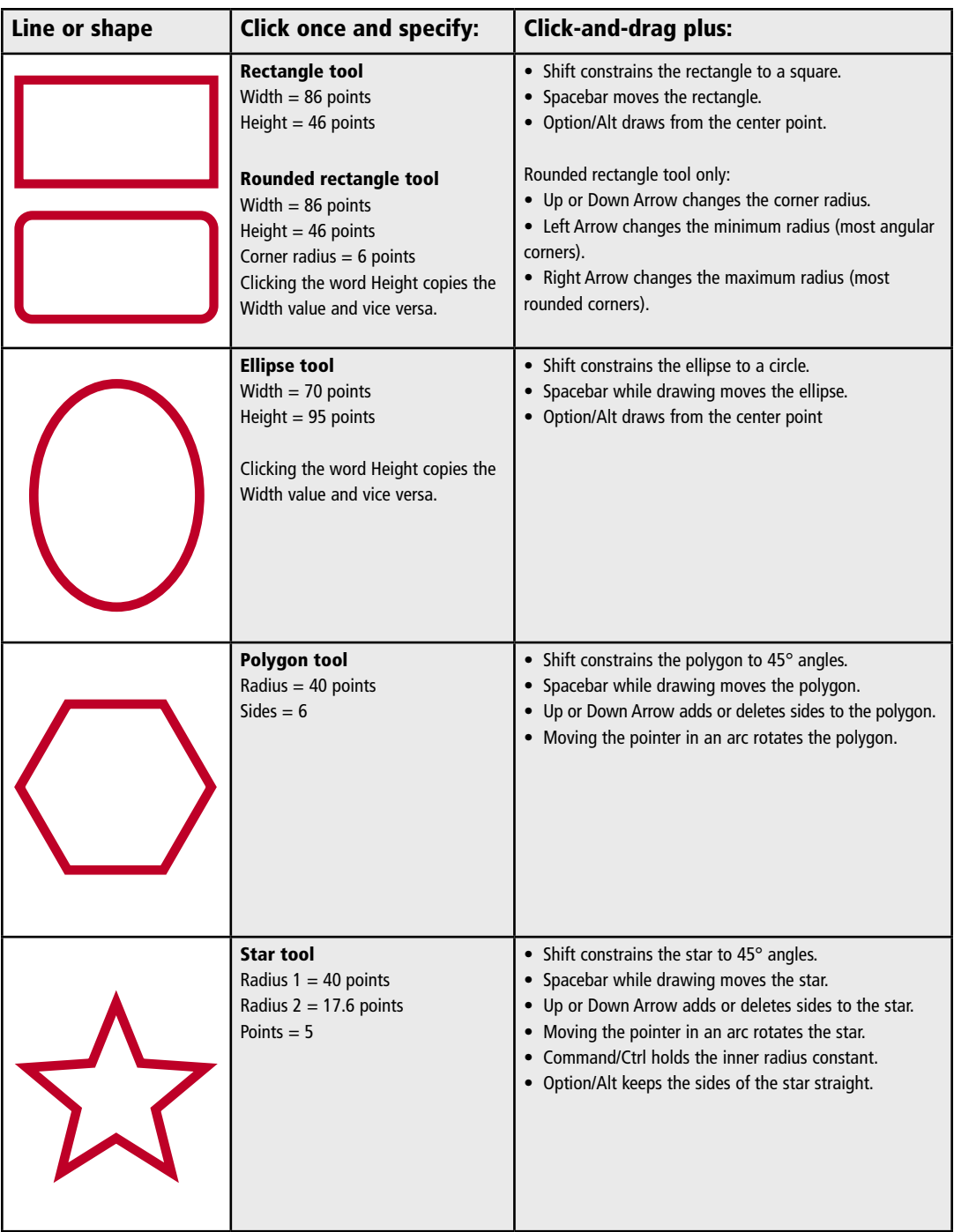